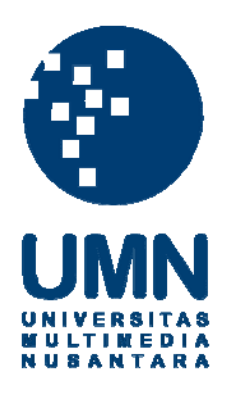

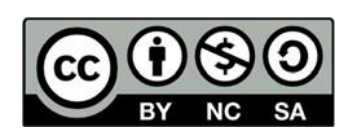

# **Hak cipta dan penggunaan kembali:**

Lisensi ini mengizinkan setiap orang untuk menggubah, memperbaiki, dan membuat ciptaan turunan bukan untuk kepentingan komersial, selama anda mencantumkan nama penulis dan melisensikan ciptaan turunan dengan syarat yang serupa dengan ciptaan asli.

# **Copyright and reuse:**

This license lets you remix, tweak, and build upon work non-commercially, as long as you credit the origin creator and license it on your new creations under the identical terms.

### **BAB III**

### **PELAKSANAAN KERJA MAGANG**

#### **3.1 Kedudukan dan Koordinasi**

Proses pelaksanaan kerja magang dilakukan di kantor Ofisi Prima Konsultindo yang beralamat di AKR Tower lantai 17 Unit A Jl. Panjang No. 5, Kebon Jeruk Jakarta Barat. Selama melaksanakan kerja magang, penulis ditempatkan pada divisi *junior accounting and tax consultant*. Pelaksanaan kerja magang dikoordinir oleh Bapak Henro Susanto *Associate Partner*. Namun dalam pelaksanaan kerja magang dilakukan di bawah bimbingan dan arahan dari Ibu Reni Musdalipa selaku Senior Consultant.

#### **3.2 Tugas yang Dilakukan**

Selama pelaksanaan kerja magang di Ofisi Prima Konsultindo, tugas-tugas yang diberikan berkaitan dengan perpajakan dan akuntansi untuk perusahaan klien. Namanama klien yang ditampilkan di dalam laporan ini adalah nama perusahaan yang telah disamarkan demi menjaga kerahasiaan data-data perusahaan, Tugas-tugas yang dilakukan selama kerja magang, yaitu:

#### **3.2.1. Menjurnal Data Pembelian ke Accurate**

Menjurnal data pembelian untuk PT AA dan PT BB. Pembelian merupakan aktivitas dari siklus peneluaran yang merupakan salah satu siklus sistem informasi akuntansi

terkait pembelian atas barang atau jasa. Menjurnal transaksi pembelian adalah kegiatan melakukan pencatatan ke dalam sistem informasi akuntansi yaitu Accurate atas transaksi pembelian kepada supplier yang dilakukan perusahaan klien. Tujuan menjurnal transaksi pembelian agar pencatatan lebih terorganisir dan memudahkan penyediaan informasi terkait jumlah pembelian untuk periode tertentu dan jumlah pembayaran kepada supplier. Dokumen yang digunakan untuk melakukan input pembelian ke Accurate adalah laporan pembelian perusahaan. Prosedur yang dilakukan yaitu:

- 1. Menerima laporan pembelian perusahaan dalam bentuk *Ms. Excel* untuk PT BB dan nota pembelian untuk PT AA,
- 2. Menerima email dari mentor yang berisi database perusahaan klien dan mendownload data base perusahaan klien,
- 3. Membuka aplikasi Accutare, kemudian masukan database perusahaan klien lalu klik "ok",
- 4. Memasukan *user* dan *password* lalu klik "ok",
- 5. Pilih menu *dashboard*, klik "Daftar" lalu pilih "Buku Besar" kemudian pilih "Bukti Jurnal Umum",
- 6. Melakukan penjurnalan dimulai dari memasukan *Voucher Number*, tanggal, deskripsi kemudian melakukan penjurnalan,
- 7. Penjurnalan dilakukan untuk dua sisi, disisi debit account penjualan dan disisi kredit account utang usaha,

8. Setelah pekerjaan selesai, database perusahaan klien diemail dan nota pembelian dikembalikan kepada mentor untuk di review.

### **3.2.2. Menjurnal Data Penjualan ke Accurate**

Menjurnal data penjualan untuk PT AA, PT BB dan PT FF. Penjualan merupakan aktivitas dari siklus pendapatan yang merupakan salah satu siklus sistem informasi akuntansi terkait penyediaan barang atau jasa kepada pelanggan. Menjurnal transaksi penjualan adalah kegiatan melakukan pencatatan ke dalam sistem informasi akuntansi yaitu Accurate terkait penjualan yang dilakukan oleh perusahaan. Tujuan dari menjurnal transaksi penjualan agar transaksi tercatat dengan akurat dan sistematis sehingga mempermudah dalam pembuatan laporan keuangan dan perolehan informasi terkait penjualan dalam suatu periode. Dokumen yang digunakan untuk menjurnal penjualan ke Accurate adalah laporan penjualan perusahaan. Prosedur yang dilakukan yaitu:

- 1. Menerima laporan penjualan perusahaan dalam bentuk *Ms. Excel* dan nota pembelian dari mentor,
- 2. Menerima email dan mendownload data base perusahaan klien dari mentor,
- 3. Membuka aplikasi Accutare, kemudian masukan database perusahaan klien lalu klik "ok".
- 4. Memasukan *user* dan *password* lalu klik "ok".
- 5. Dalam menu dashboard, klik "Daftar" lalu pilih "Buku Besar" kemudian pilih "Bukti Jurnal Umum"
- 6. Melakukan penjurnalan dimulai dari memasukan *Voucher Number*, tanggal, deskripsi kemudian memasukan nama account,
- 7. Penjurnalan dilakukan untuk dua sisi, disisi debit account piutang usaha dan disisi kredit account penjualan,
- 8. Setelah pekerjaan selesai, database perusahaan klien diemail dan nota pembelian dikembalikan kepada mentor untuk di review.

#### **3.2.3. Menjurnal Data Kas ke Accurate**

Menjurnal kas untuk PT AA dan PT BB. Kas merupakan aktiva lancar yang paling likuid, yang digunakan untuk kegiatan operasional perusahaan. Tujuan menjurnal kas adalah untuk memudahkan pengambilan informasi terkait penggunaan dan saldo dari kas perusahaan dengan pencatatan yang sistematis. Dokumen yang digunakan untuk menjurnal kas perusahaan ke Accurate adalah laporan kas perusahaan. Prosedur yang dilakukan yaitu:

- 1. Menerima laporan kas perusahaan dalam bentuk *Ms. Excel* dari mentor
- 2. Menerima email dan mendownload data base perusahaan klien dari mentor.
- 3. Membuka aplikasi Accutare, kemudian masukan database perusahaan klien lalu klik "ok".
- 4. Memasukan *user* dan *password* lalu klik "ok".
- 5. Pilih menu *dashboard*, klik "Daftar" lalu pilih "Kas & Bank" kemudian pilih "Pembayaran",
- 6. Melakukan penjuralan dimulai dari memasukan pembayaran dari, voucher No., tanggal, memo, amount kemudian menjurnal.
- 7. Setelah pekerjaan selesai, database perusahaan klien diemail kepada mentor untuk di review.

### **3.2.4. Menjurnal transaksi penerimaan dan pengeluran bank ke Accurate**

Menjurnal transaksi penerimaan dan pengeluara merupakan pekerjaan dari PT BB. Bank merupakan salah satu bagian dari aktiva yang paling likuid (paling lancar), yang digunakan untuk kegiatan operasional perusahaan. Tujuan menjurnal bank adalah untuk memudahkan pengambilan informasi terkait penggunaan dan saldo dari rekening bank perusahaan dengan pencatatan yang sistematis. Dokumen yang digunakan untuk menjurnal kas perusahaan ke Accurate adalah lapora Bank perusahaan. Prosedur yang dilakukan yaitu:

- 1. Menerima laporan bank perusahaan dalam bentuk *Ms. Excel* dari mentor,
- 2. Menerima email dan mendownload data base perusahaan klien dari mentor,
- 3. Membuka aplikasi Accutare, kemudian masukan database perusahaan klien lalu klik "ok",
- 4. Memasukan *user name* dan *password* lalu klik "ok",
- 5. Pilih menu dashboard, klik "Daftar" lalu pilih "Buku Besar" kemudian pilih "Bukti Jurnal Umum".
- 6. Melakukan penjuralan dimulai dari memasukan Voucher No., tanggal, deskripsi kemudian menjurnal.

7. Setelah pekerjaan selesai, database perusahaan klien diemail kepada mentor untuk di review.

### **3.2.5. Melakukan Input PPh Pasal 21 ke e-SPT**

Melakukan input PPh 21 dari PT AB, PT AA, PT DD dan PT EE. PPh 21 merupakan pajak atas penghasilan berupa gaji, upah, honorarium, tunjangan dan pembayaran lain dengan nama dan dalam bentuk apapun yang sehubungan dengan pekerjaan atau jabatan, jasa, dan kegiatan yang dilakukan oleh orang pribadi subjek pajak dalam negeri, Tujuan melakukan tugas ini adalah untuk mengetahui perincian kewajiban perpajakan yang harus dibayarkan perusahaan atas karyawan yang bekerja di perusahaan tersebut. Dokumen yang diperlukan adalah perhitungan PPh Pasal 21 dalam format *Ms. Excel*, sedangkan aplikasi yang diperlukan adalah e-SPT.Prosedur yang dilakukan yaitu:

- 1. Menerima dokumen dari pembimbing lapangan yaitu perhitungan PPh 21 Tahun 2019 dalam format Ms.Excel dan database dari mentor,
- 3. Membuka aplikasi e-SPT,
- 4. Memilih database,
- 5. Melakukan Login database dengan mengisi *username* dengan "*Administrator*" dan *Password* dengan "123",
- 6. Klik "Pilih SPT" lalu klik "Buat SPT Baru",
- 7. Memasukan periode SPT Masa yang akan dibuat lalu klik "Buat SPT",
- 8. Pilih "Isi SPT", klik "Daftar Pemotongan Pajak (1721-1)", lalu pilih "Satuan Masa Pajak"
- 9. Klik "Tambah" untuk menambahkan nama karyawan yang akan di input SPTnya
- 10. Lengakapi NPWP, Nama, Kode Objek Pajak, Jumlah Pengahasilan Bruto, PPh Di potong, setelah selesai klik "Simpan".
- 11. Mengisi jumlah pegawai dan jumlah penghasilan bruto pegawai lalu klik "Simpan" dan *close*,
- 12. Klik "Isi SPT", lalu klik "SPT Induk", pilih pernyataan dan TTD pemotong,
- 13. Lengkapi data yang diminta lalu klik "Simpan" dan "Close"
- 14. Klik "Isi SPT", lalu klik "Daftar SSP/pbk (1721-IV)",
- 15. Klik "Tambah" dan isi semua data yang diperlukan, lalu klik "Simpan.
- 16. Setelah pekerjaan selesai, database perusahaan klien diemail kepada mentor untuk di *review*.

### **3.2.6. Melakukan Perhitungan PPh Pasal 21**

Melakukan perhitungan PPh Pasal 21 untuk PT CC. PPh Pasal 21 menurut Peraturan Direktur Jenderal Pajak Nomor PER-32/PJ/2015 adalah pajak atas penghasilan berupa gaji, upah, honorarium, tunjangan dan pembayaran lain dengan nama dan dalam bentuk apapun yang sehubungan dengan pekerjaan atau jabatan, jasa, dan kegiatan yang dilakukan oleh orang pribadi subjek pajak dalam negeri. Tujuan melakukan tugas ini adalah untuk menghitung PPh Pasal 21 karyawan dan mencari selisi antara perhitungan excel dengan klien. Dokumen yang diperlukan adalah *Tamplate* perhitungan PPh Pasal 21, daftar nama karyawan dan gaji serta semua insentif yang diterima karyawan dalam format *Ms. Excel*. Prosedur yang dilakukan yaitu:

- 1. Menerima data pegawai, data gaji beserta tunjangan yang diterima dan *Tamplate* perhitungan PPh 21 dalam bentuk *Ms. Excel* dari mentor,
- 2. Melakukan pengecekan nama karyawan dari tamplate ke file data pegawai. Setelah data sesuai antara tamplate dengan file data pegawai melakukan proses berikutnya,
- 3. Memasukan data gaji pegawai dan tunjangan lainnya ke dalam tamplate
- 4. Setelah pekerjaan selesai, database perusahaan klien diemail kepada mentor untuk di review.

#### **3.2.7. Menggabungkan File Harga Pokok Produksi, Laba Rugi dan Neraca**

Menggabungkan file HPP, laba rugi, dan neraca untuk dari PT AB. harga pokok produksi adalah harga pokok barang yang diproduksi meliputi semua biaya bahan langsung yang dipakai, upah langsung serta biaya produksi tidak langsung dengan memperhitungkan saldo awal dan saldo akhir barang dalam pengolahan. Laba rugi dan neraca merupakan salah satu siklus sistem informasi akuntansi terkait pembuatan laporan keuangan suatu perusahaan. Isi dari laporan ini ialah data-data pendapatan sekaligus beban yang ditanggung oleh perusahaan sedangkan neraca berisi beberapa informasi mengenai akun-akun aktiva, serta hal-hal yang menjadi kewajiban perusahaan. Tujuan melakukan kegitan ini adalah untuk mengetahui berapa besar pendapatan dan biaya yang dikeluarkan perusahaan selama satu tahun.

Dokumen yang diperlukan adalah laporan HPP, laba rugi, dan neraca selama 1 tahun. Prosedur yang dilakukan yaitu:

- 1. Menerima data laporan HPP, laba rugi dan neraca bulan Januari-Desember 2020 dalam bentuk excel dari mentor,
- 2. Menggabungkan data laporan HPP bulan Januari-Desember menjadi satu file excel dan membuat satu sheet laporan HPP dari bulan Januari-Desember.
- 3. Menggabungkan data laporan laba rugi bulan Januari-Desember menjadi satu file excel dan membuat satu sheet laporan laba rugi dari bulan Januari-Desember
- 4. Menggabungkan data laporan neraca bulan Januari-Desember menjadi satu file excel
- 5. Setelah pekerjaan selesai, database perusahaan klien diemail kepada mentor untuk di review.

#### **3.2.8. Melakukan Rekonsiliasi Penjualan dengan Faktur PPN Keluaran**

Pajak Keluaran adalah Pajak Pertambahan Nilai terutang yang wajib dipungut oleh PKP yang melakukan penjualan. Tujuan dari tugas ini adalah untuk mencocokan kembali antara data yang tercatat dalam penjualan sudah tercantum dan sesuai angkanya dengan faktur pajak yang diterbitkan. Prosedur yang dijalankan:

- 1. Menerima data penjualan dan faktur pajak dalam bentuk Ms.Excel dari mentor
- 2. Membuat *sheets* yang berisi gabungan antara faktur keluaran dengan penjualan
- 3. Melakukan pencocokan dengan melihat nomor faktur pajak

4. Setelah pekerjaan selesai, database perusahaan klien diemail kepada mentor untuk di review.

### **3.3 Uraian Pelaksanaan Kerja Magang**

### **3.3.1 Proses Pelaksanaan**

Pelaksanaan kerja magang dilakukan selama 3 bulan yang dimulai pada tanggal 14 Juni 2021 sampai dengan 31 Agustus 2021. Pekerjaan yang dilakukan terkait dengan jasa akuntansi dan perpajakan. Selama proses pelaksanaan kerja magang, jumlah perusahaan yang ditangani adalah sebanyak 7 perusahaan yaitu PT AA, PT BB, PT CC, PT DD, PT EE, PT FF, PT AB. Rincian tugas yang dilakukan untuk masing-masing perusahaan adalah sebagai berikut:

#### **1. Melakukan Input Penjualan**

Tugas menjurnal data penjualan dilakukan untuk PT AA, PT BB dan PT FF ke *Accurate*. Dokumen yang diberikan oleh PT AA berupa nota penjualan periode Februari dan Maret dengan total transaksi 80 dan 95 perbulan, untuk PT BB dokumen yang diberikan dalam bentuk *Ms.Excel* periode Mei-Juni 2021 dengan total transaksi 93 dan 134 perbulan, dan untuk PT FF dokumen yang diberikan dalam bentuk *Ms.Excel* periode Mei-Juli 2021 dengan total transaksi 18,23,dan 25 perbulan. Berikut contoh penjelasan tugas PT BB periode Mei 2021:

1. Menerima bukti laporan penjualan dalam bentuk Ms. Excel penjualan PT BB periode Mei 2021 dengan total pembelian sebesar Rp 2.231.000 dan akan di input kedalam aplikasi Accurate.

### **Gambar 2.1**

#### $M$  $\Delta$  $\epsilon$ ï K T.  $N$  $\mathbf 1$ **PT BB**<br>PENJUALAN MEI 2021  $\begin{array}{c} 2 \\ 3 \\ 4 \end{array}$ TANGGAL<br>03 Mei 2021<br>03 Mei 2021 TOTAL<br>2.231.000  $\begin{array}{c} 5 \\ 6 \\ 7 \end{array}$ **NAMA** DPP<br>2.028.182 **PPN** 202.818 PT.CH JS/BB JS/BB JS/BBPT KA 3.053.100 2.775.545 277.555

.

 $\overline{8}$ 

03 Mei 2021 | PT SH

**Contoh Data Penjualan**

2.031.818

203.182

2.235.000

2. Membuka aplikasi Accurate melalui laptop, lalu pilih *icon* "buka data perusahaan".

### **Gambar 3.2**

### **Halaman** *Sign-in Accurate*

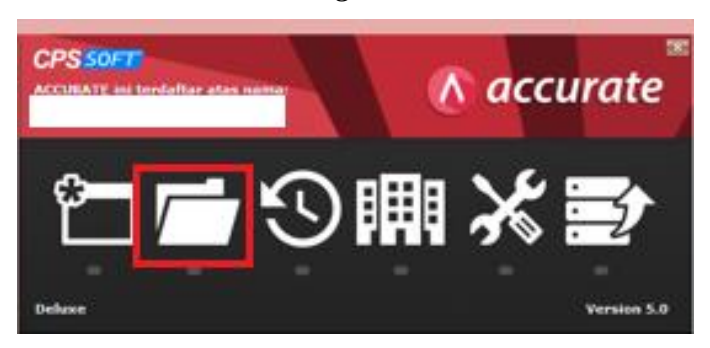

3. Setelah itu akan muncul tiga pilihan, yaitu lokal, mesin lain, dan internet. Pilih "Lokal" dan masukan nama berkas. Lalu klik "ok".

### **Gambar 3.3**

**Halaman** *Sign-in Accurate*

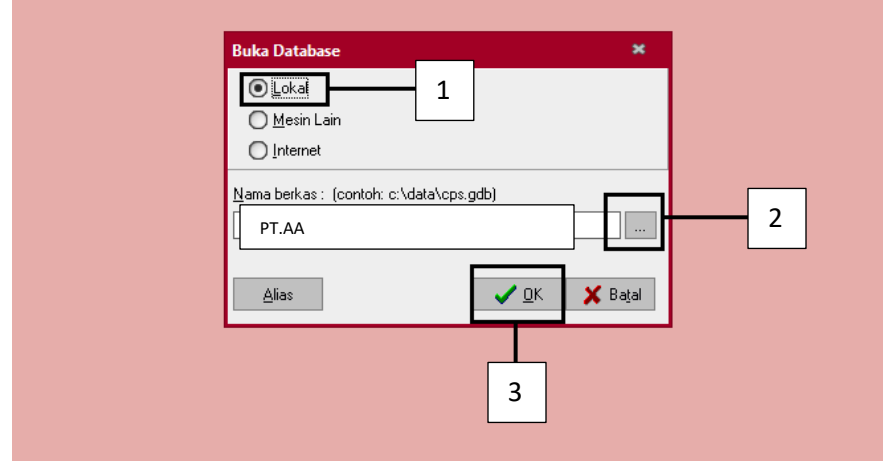

4. Pilih database PT BB.

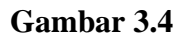

### **Database Perusahaan**

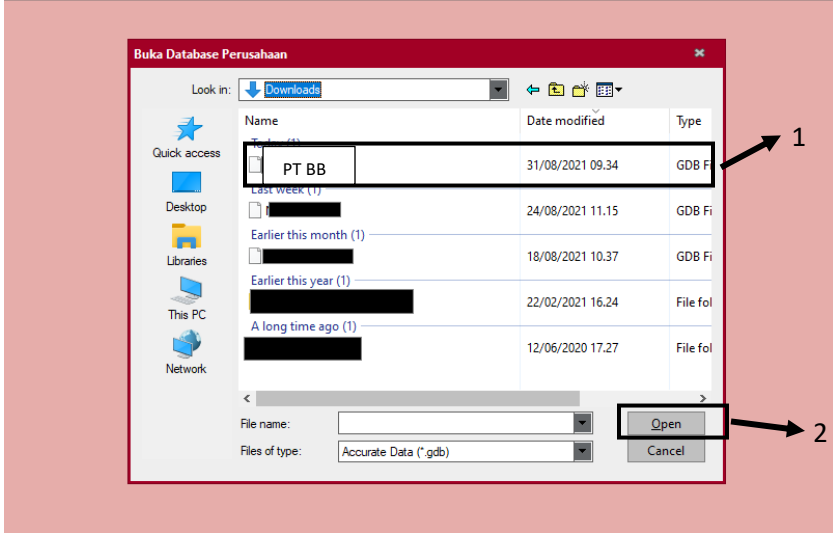

5. Isi bagian pengguna dan kata kunci dengan "supervisor". Lalu klik "ok"

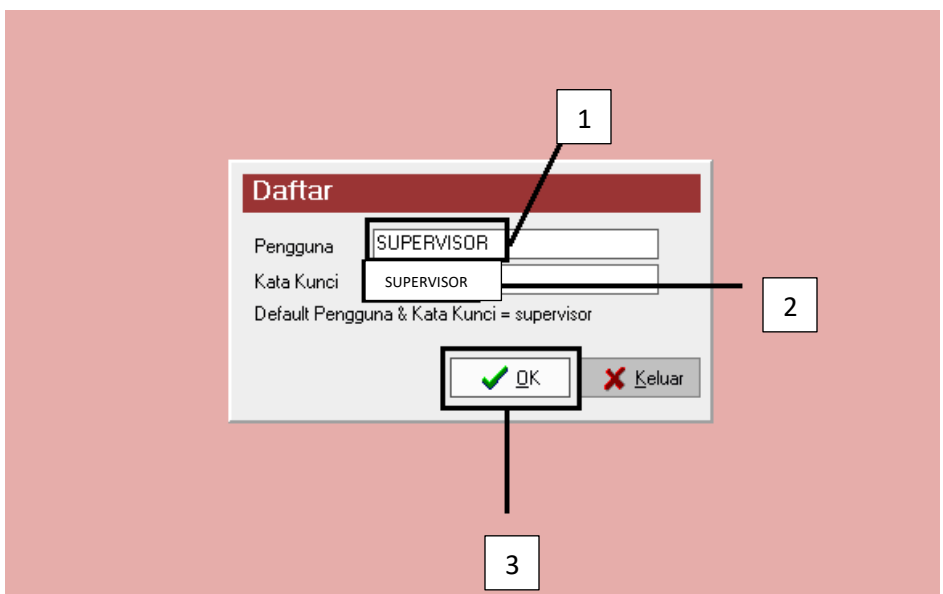

**Gambar 3.5 Halaman** *Sign-in Accurate*

6. Pada tampilan menu awal kita memilih menu daftar, selanjutnya kita memilih buku besar, dan bukti jurnal umum untuk memulai menjurnal.

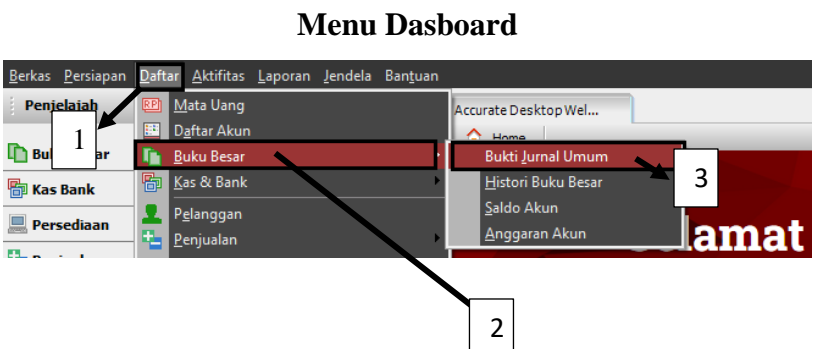

# **Gambar 3.6**

7. Pada tampilan ini kita pilih baru untuk memulai menjurnal jurnal pembelian dari PT BB.

### **Gambar 3.7**

**Tampilan Bukti Jurnal Umum**

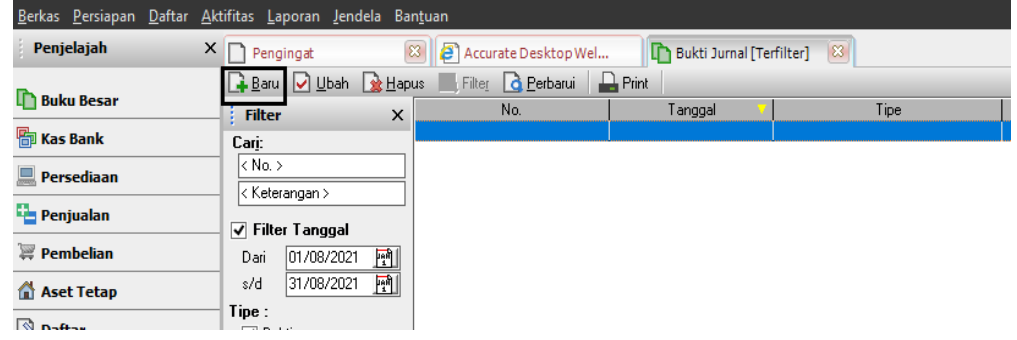

8. Isi untuk jurnal penjualan mulai dari *voucher no., date, description, account no., account name, debit, dan credit*. Pada Gambar 3.51 kolom *voucher no*. untuk mengisi jurnal penjualan diisi dengan JS/BB/21/05/0000001. Kolom *date* diisi dengan 3 Mei 2021 sesuai dengan *invoice* penjualan (Gambar 3.44). Kolom *description* diisi dengan nama perusahaan yang terdapat pada invoice penjualan (Gambar 3.44), yaitu PT CH. Kolom *account name* diisi dengan informasi pada Gambar 3.37, yaitu piutang dagang (debit) sebesar Rp2.231.000, penjualan (kredit) sebesar Rp2.082.182, dan PPN Keluaran (kredit) sebesar Rp202.818. Kolom *account no*. akan otomatis terisi setelah mengisi *account name*. Setelah semua terisi, klik "simpan & baru".

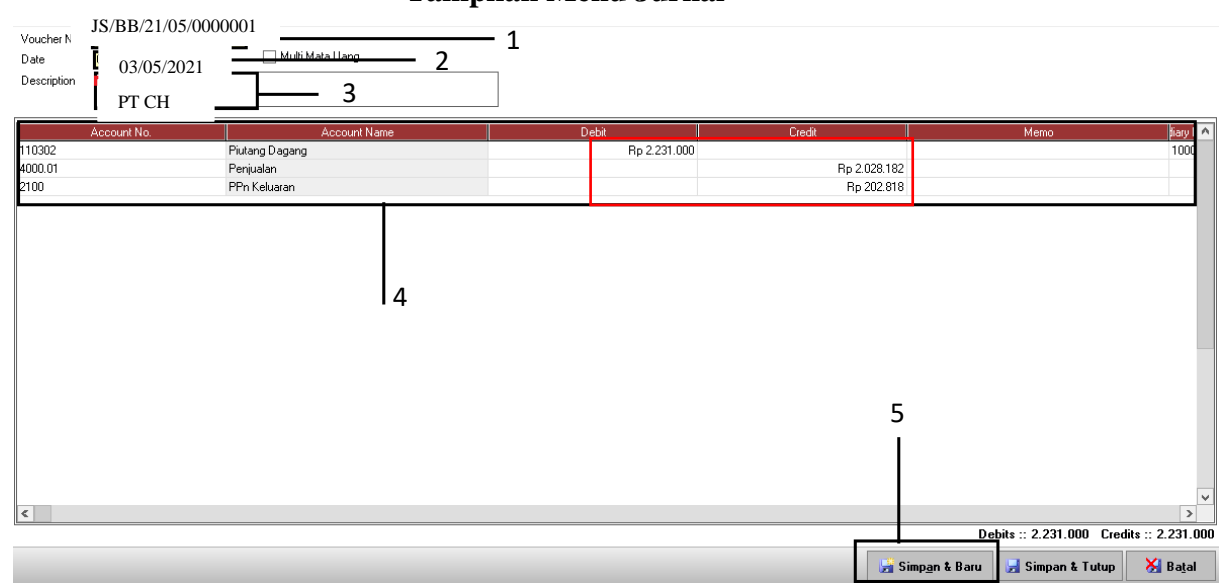

### **Tampilan Menu Jurnal**

Untuk detail hasil input pembelian dapat dilihat pada lampiran 8

### **2. Melakukan Input Pembelian**

Tugas menjurnal data pembelian dilakukan untuk PT AA, dan PT BB ke *Accurate*. Dokumen yang diberikan oleh PT AA berupa nota pembelian periode Februari dan Maret dengan total transaksi 75 dan 89 perbulan dan untuk PT BB dokumen yang diberikan dalam bentuk *Ms.Excel* periode Mei-Juni 2021 dengan total transaksi 34 dan 24 perbulan, Berikut contoh penjelasan tugas PT AA periode Maret 2021:

1. Menerima bukti penjulan dalam bentuk nota penjualan PT AA periode Maret 2021 dengan total penjulan sebesar Rp 285.250.000 dan akan di input kedalam aplikasi *Accurate.*

### **Nota Penjualan**

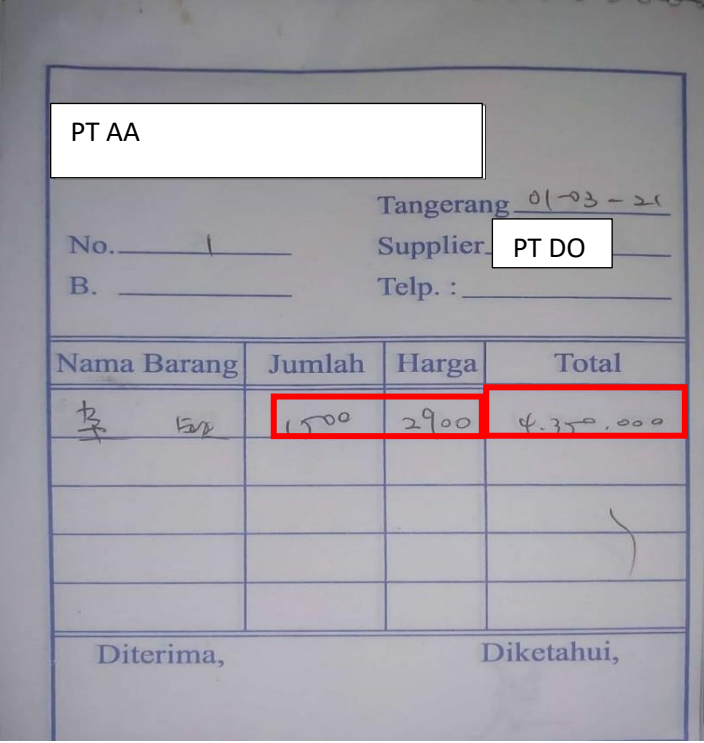

2. Membuka aplikasi Accurate melalui laptop, lalu pilih icon "buka data perusahaan".

### **Gambar 3.10**

### **Halaman** *Sign-in Accurate*

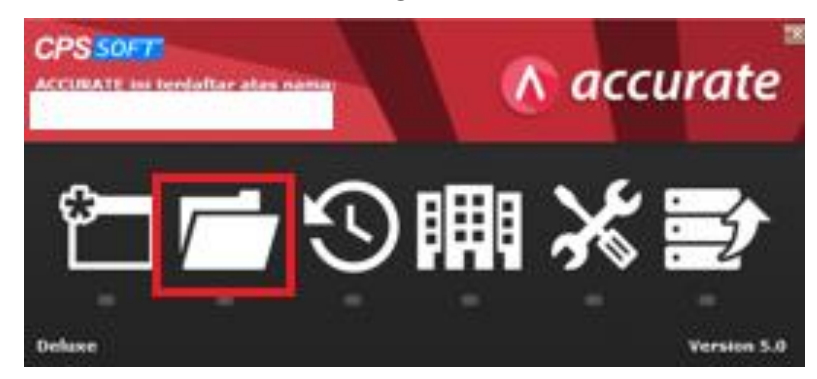

3. Pilih Lokal, lalu pilih database perusahaan klien. Setelah itu akan muncul tiga pilihan, yaitu lokal, mesin lain, dan internet. Pilih "Lokal" dan masukan nama berkas. Lalu klik "ok".

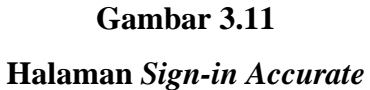

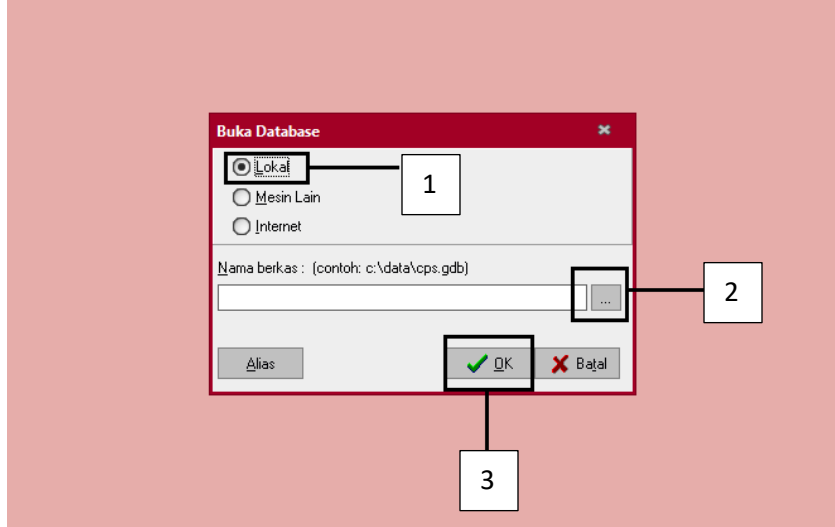

4. Pilih database PT AA.

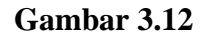

### **Database Perusahaan**

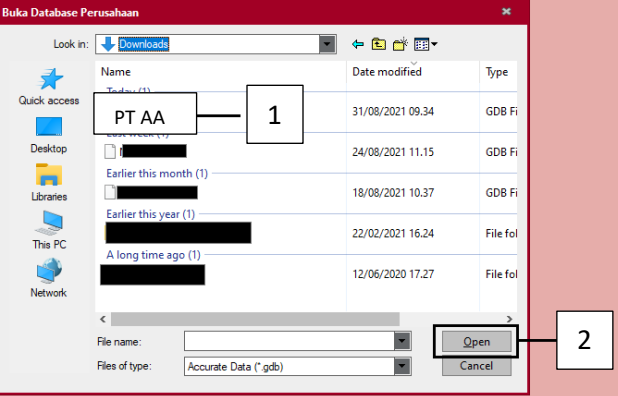

5. Isi bagian pengguna dan kata kunci dengan "supervisor". Lalu klik "ok"

### **Gambar 3.13**

### **Halaman** *Sign-in Accurate*

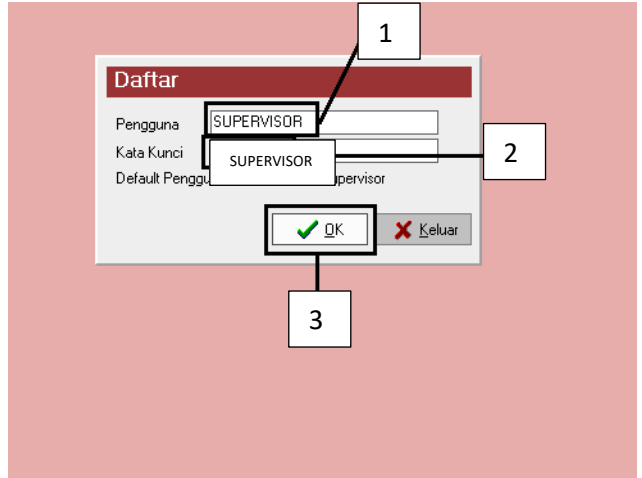

6. Pada tampilan menu awal kita memilih menu daftar, selanjutnya kita memilih

buku besar, dan bukti jurnal umum untuk memulai menjurnal

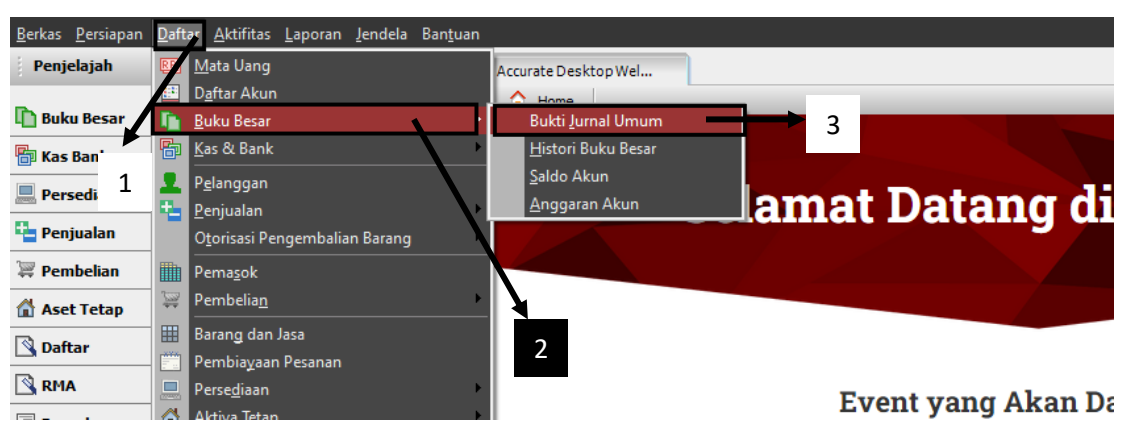

**Gambar 3.14**

### **Menu Dasboard**

7. Pada tampilan ini kita pilih Baru untuk memulai menjurnal jurnal pembelian dari

PT AA

# **Gambar 3.15**

**Tampilan Bukti Jurnal Umum**

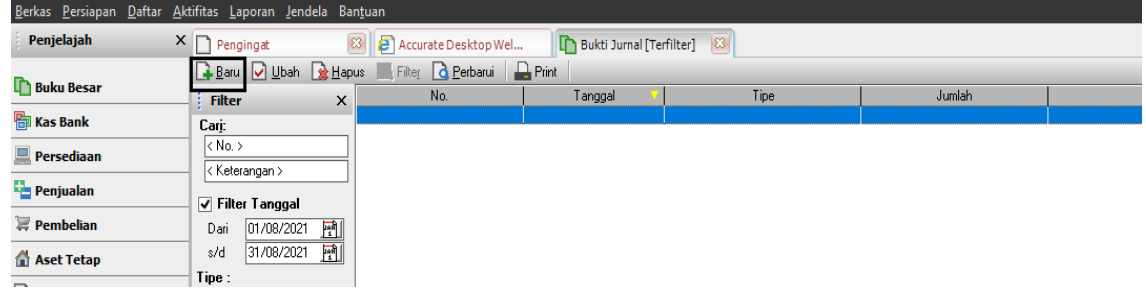

8. Isi untuk jurnal pembalian mulai dari *voucher no., date, description, account no., account name, debit, dan credit*. Pada Gambar 3.16 kolom *voucher no.* untuk mengisi jurnal penjualan diisi dengan JP/AA/21/03/0000001. Kolom date diisi dengan 1 Maret 2021 sesuai dengan invoice penjualan (Gambar 3.9). Kolom description diisi dengan angka yang terdapat pada invoice penjualan (Gambar 3.9), yaitu PT. Kolom *account name* diisi dengan informasi pada Gambar 3.16, yaitu pembelian (debit) sebesar Rp4.250.00, hutang usaha (kredit) sebesar Rp4.250.000. Kolom *account no*. akan otomatis terisi setelah mengisi account name. Setelah semua terisi, klik "simpan & baru".

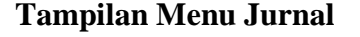

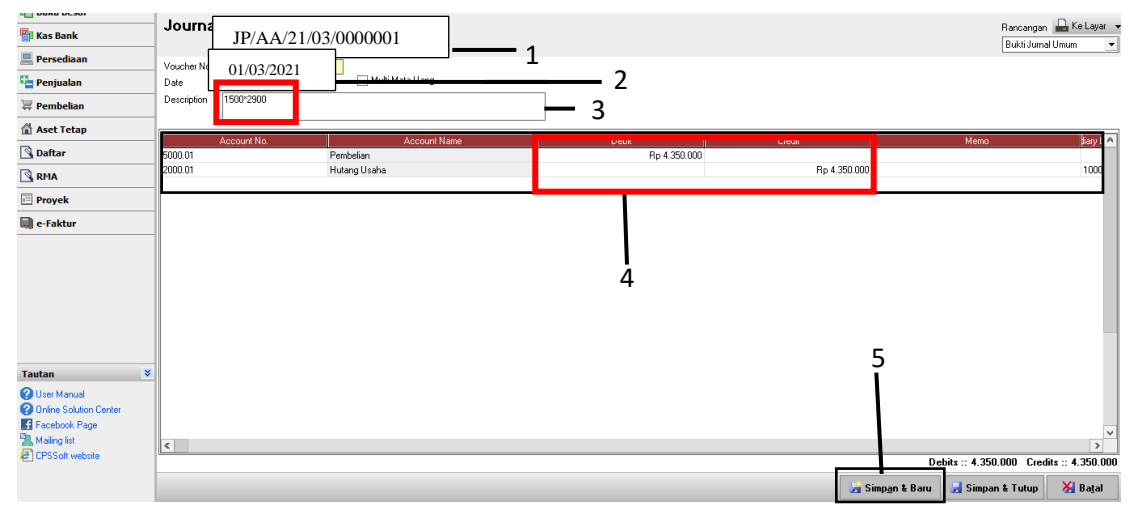

Untuk detail hasil input penjualan dapat dilihat pada lampiran 9.

### 3. **Melakukan Input Kas**

Tugas menjurnal data kas dilakukan untuk PT AA, dan PT BB ke *Accurate*. Dokumen yang diberikan oleh PT AA berupa nota penjualan periode Februari dan Maret dengan total transaksi 25 dan 19 perbulan, untuk PT BB dokumen yang diberikan dalam bentuk *Ms.Excel* periode Maret-Juni 2021 dengan total transaksi 119, 120, dan 56 perbulan, Berikut contoh penjelasan tugas PT AA periode Maret 2021:

1. Menerima bukti pengeluaran kas dalam bentuk nota pengeluaran kas PT AA periode Maret 2021 dengan total pengeluaran kas sebesar Rp 9.109.500 dan akan di input kedalam aplikasi *Accurate*.

**Nota Kas**

| PT AA                                 | Tangerang : 0 03 - 20 1 |                           |
|---------------------------------------|-------------------------|---------------------------|
| <b>BUKTI PENGELUARAN KAS</b><br>(1)   | Up.<br>Telp.            |                           |
| <b>KETERANGAN</b>                     |                         | JUMLAH                    |
| parkir                                |                         | 6.009                     |
| Asuransi<br>ana                       |                         | 400.000                   |
| Benang mexin Jahit                    |                         | 853.500                   |
| Senvice timbangan mobil               |                         | 1.100.000                 |
| luran Rt. warga, Kuli, masjid, Pemuda |                         | 6.750.000                 |
|                                       |                         |                           |
| Diterima oleh,<br>Diketahui oleh,     | <b>Grand Total</b>      | Rp<br>9.109.600<br>Kasir, |

2. Membuka aplikasi Accurate melalui laptop, lalu pilih icon "buka data perusahaan".

### **Gambar 3.18**

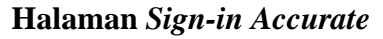

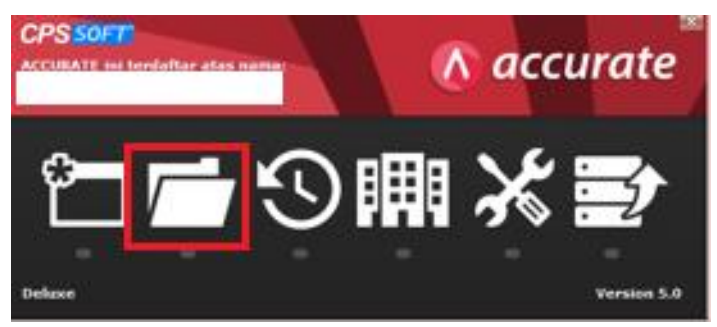

3. Setelah itu akan muncul tiga pilihan, yaitu lokal, mesin lain, dan internet. Pilih "Lokal" dan masukan nama berkas. Lalu klik "ok".

# **Halaman** *Sign-in Accurate*

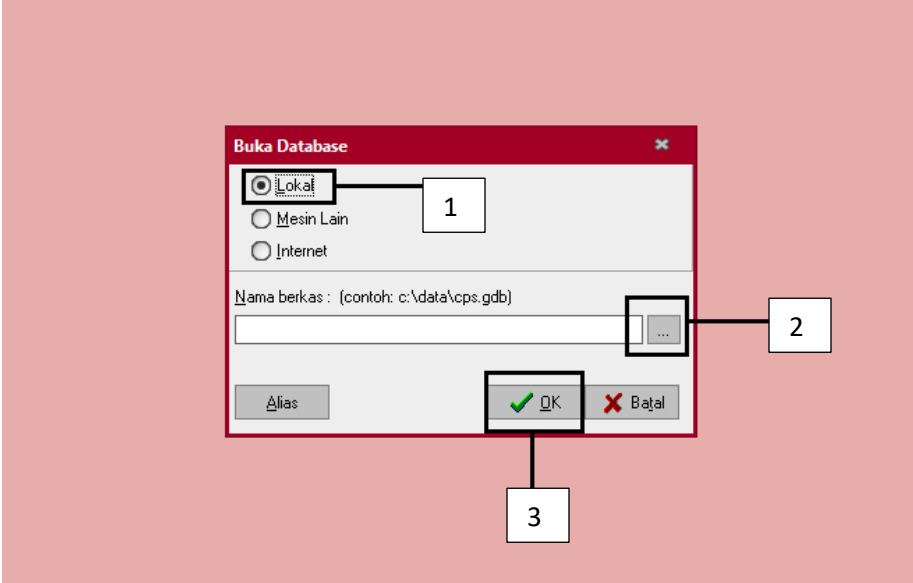

4. Pilih database dari PT AA

### **Gambar 3.20**

### **Database Perusahaan**

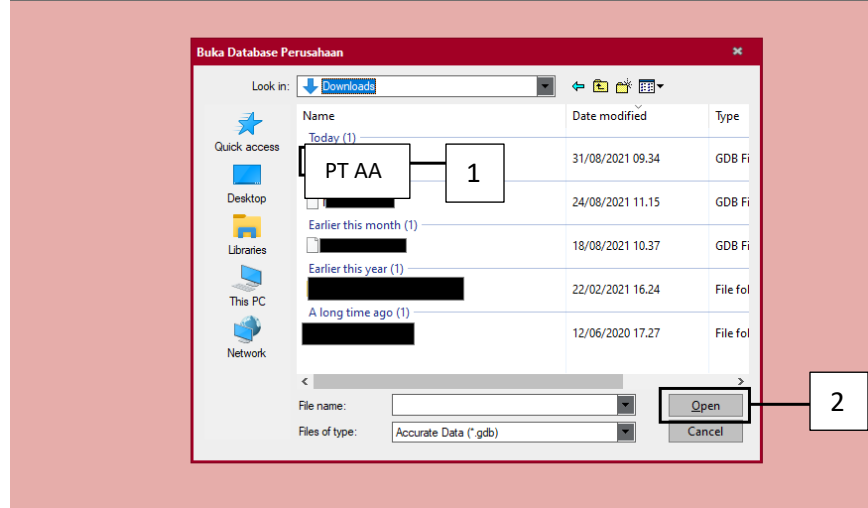

5. Isi bagian pengguna dan kata kunci dengan "supervisor". Lalu klik "ok".

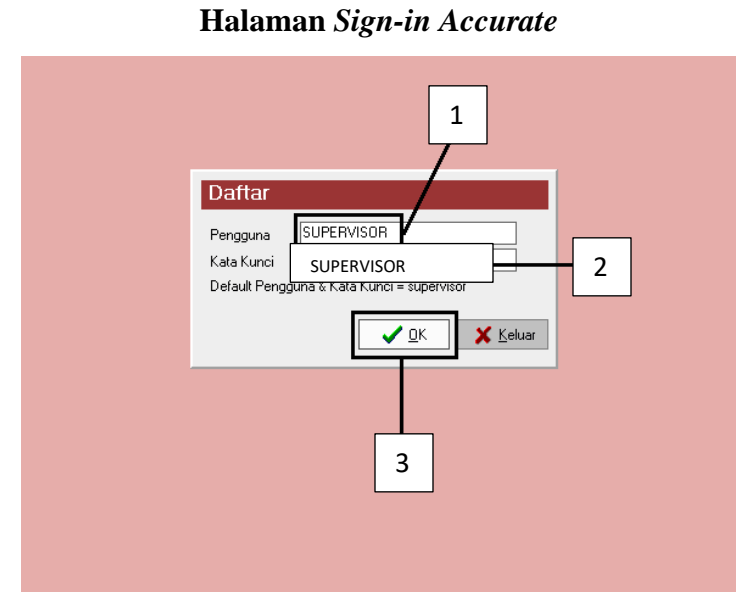

**Gambar 3.21**

6. Pilih menu daftar, lalu pilih Kas & Bank, dan pilih Pembayaran.

### **Gambar 3.22**

### **Menu Dasboard**

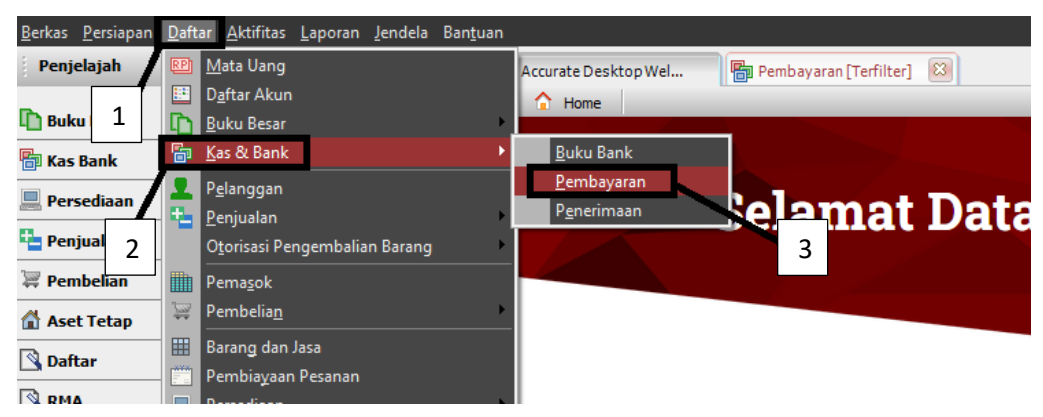

7. Pilih menu "Baru"

### **Gambar 3.23**

**Tampilan Bukti Jurnal Umum**

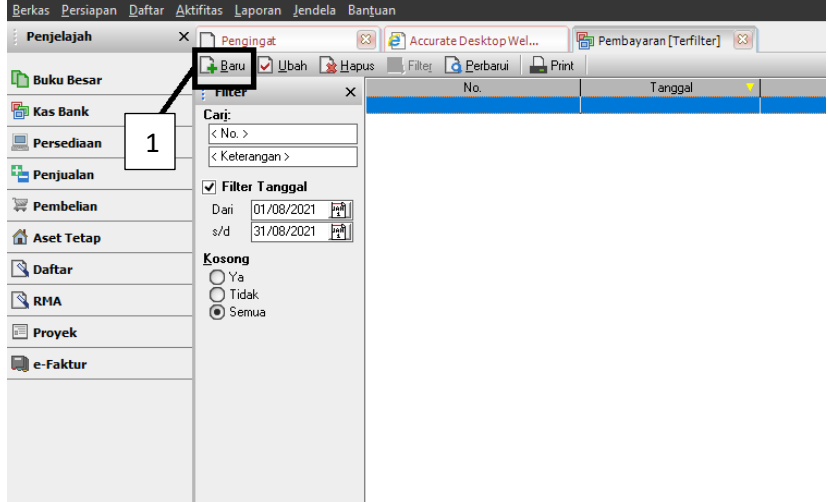

8. Isi bagian *paid from, voucher no., date, memo, dan amount*. Lalu isi kolom *account no., account name, amount, dan memo*. Pada Gambar 3.24, kolom paid from akan otomatis terisi, pilih "kas besar" di samping paid from. Kolom voucher no. diisi dengan KKK/PTAA/21/03/0000001. Kolom date diisi dengan tanggal 1 Maret 2021 sesuai dengan tanggal pada Gambar 3.17. Kolom memo diisi dengan "nota 1". Kolom amount diisi dengan Rp9.109.500 sesuai dengan grand total pada Gambar 3.17. Mengisi tabel account name berdasarkan Gambar 3.17, seperti parkir, tol, bbm sebesar Rp6.000, biaya asuransi karyawan sebesar Rp400.000, biaya bahan pembantu sebesar Rp853.500, biaya pemeliharaan kendaranaan Rp1.100.000, biaya retribusi dan sumbangan sebesar Rp6.750.000. Kolom account no. akan terisi otomatis saat meng-input kolom account name. Setelah semua terisi, klik "simpan & baru". Jumlah transaksi pengeluaran kas yang di-input ke dalam Accurate sebanyak 23.

### **Gambar 3.24**

**Tampilan Menu Jurnal**

| <b>Other Payment</b><br>1000.01<br>Paid From<br>Kas Besar<br>Voucher No.<br>KKK/AA/21/03/0000001<br>Cheque No.<br>01/03/2021<br>国<br>3<br>Date<br>Nota 1<br>Memo<br>Payee<br>$9.109.500$ DR<br>Amount<br>Say<br><b>Design and the company's company's construction</b> | $\mathbf{1}$<br>2<br>4<br>5                                                                                                    | Rancangan Re Layar<br>Pembayaran<br>$\overline{\phantom{a}}$                                        |
|----------------------------------------------------------------------------------------------------|----------------------------------------------------------------------------------------------------|----------------------------------------------------------------------------------------------------|
| Account No.<br><b>Account Name</b><br>6203.13<br>Parkir, Toll & Bbm<br>6201.07<br>Biaya Asuransi Karyawan<br>5001.03<br>Biaya Bahan Pembantu<br>6204.03<br>Biaya Pemeliharaan Kendaraan<br>Biaya Lain-lain<br>6203.25                                                  | Amount<br>Memo<br>Rp 6.000 <sup>2</sup> arkir<br>Rp 400.000 ssuransi Ahong + Melly<br>Rp 853.500 Benang mesin jahit<br>Rp 1.100.000 Service timbangan mobil<br>Rp 6.750.000 uran Rt, Warga. kuli, Masjid, Pemuda<br>6 | $\curvearrowright$<br>7<br>Total Payment :: 9.109.500<br>X Batal<br>Simpan & Baru<br>Simpan & Tutup |

Untuk detail hasil input kas dapat dilihat pada lampiran 10

### **4. Melakukan Input PPh Pasal 21**

Tugas menginput PPh pasal 21 untuk PT AA, PT AB, PT DD, dan PT EE ke aplikasi e-SPT. Dokumen yang diberikan oleh mentor yaitu *Ms.Excel* perhitungan PPh Pasal 21. *File Ms.Excel* yang diberikan untuk PT AA periode Juni, PT AB Januari-April, PT DD Juni, dan PT EE Februari-April. Berikut contoh penjelasan tugas PT AA periode Juni 2021:

1. Menerima hasil perhitungan gaji karyawan perusahaan PT AA dalam dalam bentuk *Ms. Excel* periode Juni 2021 dari mentor yang akan di input kedalam aplikasi e-SPT.

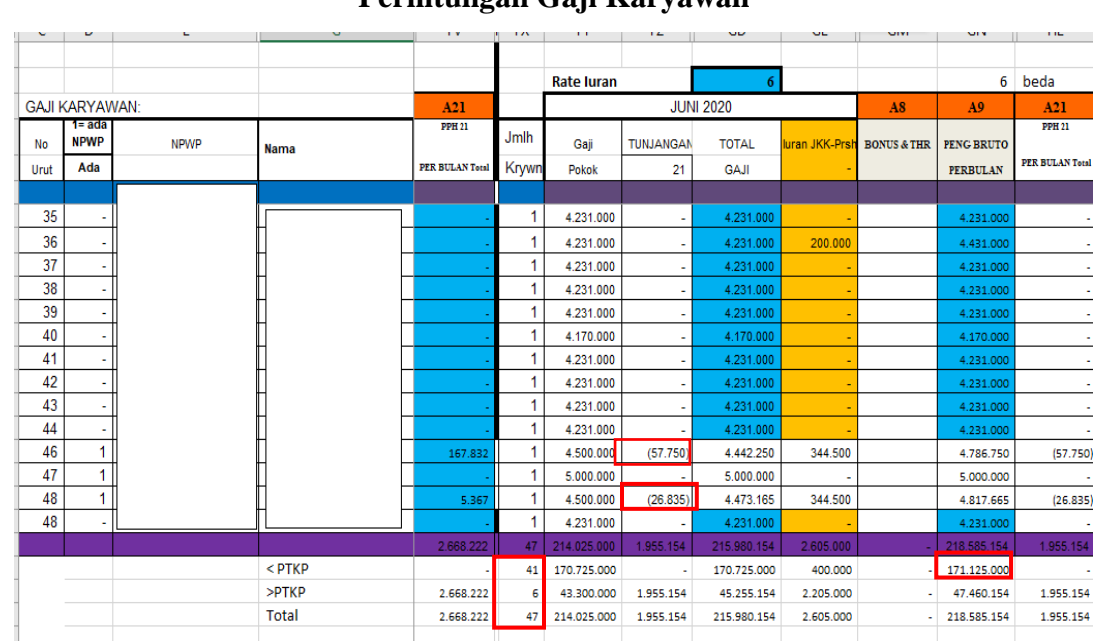

**Gambar 3.25 Perhitungan Gaji Karyawan**

2. Pada tahap ini klik "database" untuk memilih perusahaan mana yang akan kita input pajaknya ke dalam e-SPT. Setelah itu kita pilih *database* PT AA yang telah diberikan oleh mentor lalu klik pilih "DB".

# **Halaman** *Sign-in* **e-SPT**

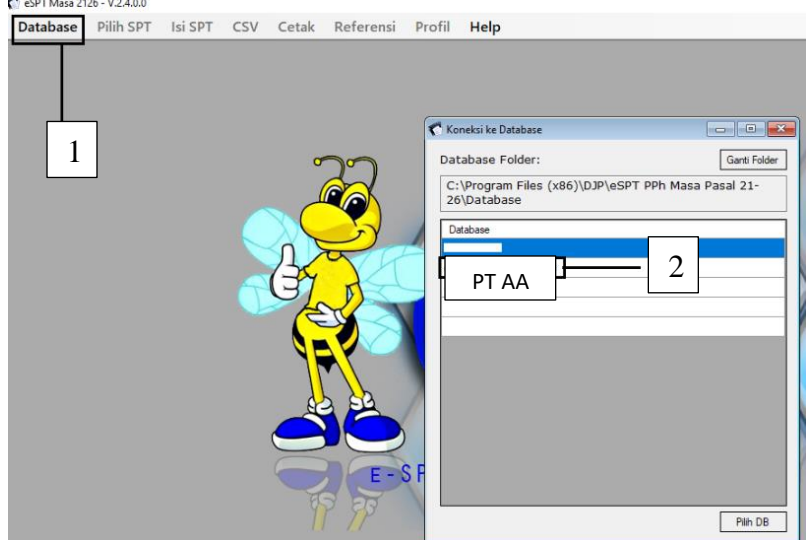

3. Melakukan *Login* database dengan mengisi *username* dan *Password* lalu klik "*Login"*.

# **Gambar 3.27**

**Halaman** *Login*

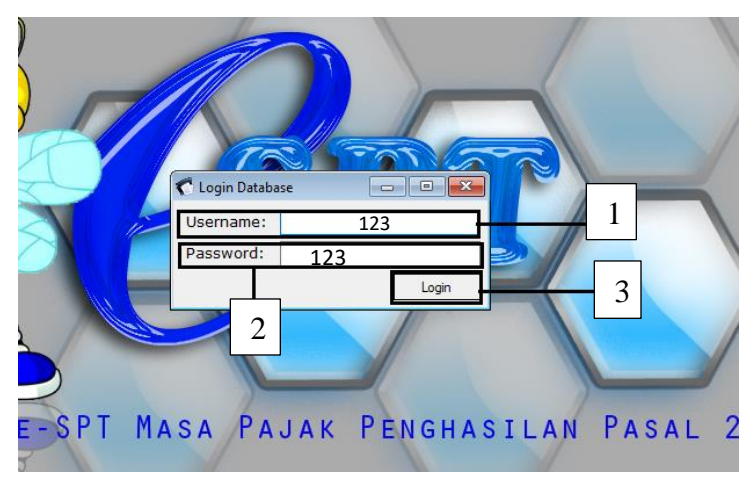

4. Setalah *login* kita harus membuat periode masa pajak yang akan di input pajaknya. Cara untuk membuat periode untuk masa pajak klik "Pilih SPT" lalu klik "Buat SPT Baru

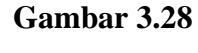

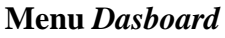

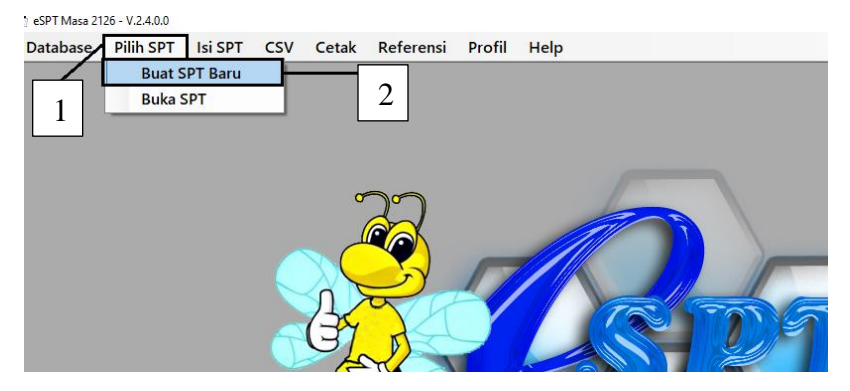

5. Setalah itu akan muncul pilihan bulan dan tahun untuk masa pajak yang akan disampaikan. Sesuai dengan file *Ms. Excel* yang telah diberikan kita akan membuat masa pajak Juni 2021. Maka untuk bulannya kita pilih bulan Juni dan tahunnya 2021. Setelah itu kita klik buat SPT.

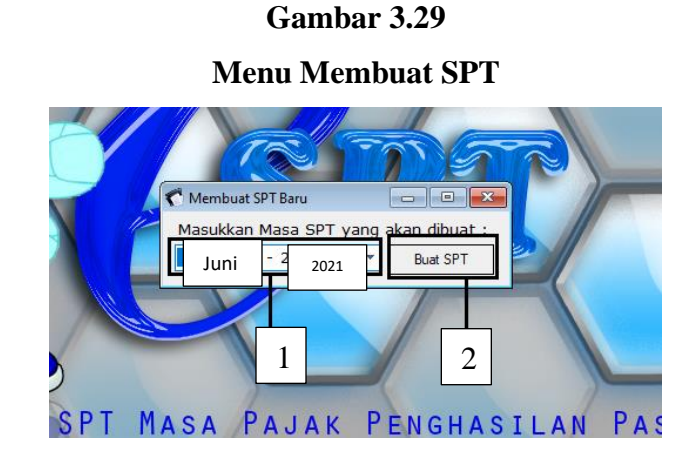

6. Meakukan input PPh pasal 21 dari karyawan PT AA sesuai dengan data file *Ms. Excel*. Pertama kita pilih "Isi SPT", lalu kita pilih "Daftar Pemotongan Pajak (1721-1)", kita pilih "Satu Masa Pajak" karena yang akan kita input hanya masa pajak bulan Juni.

### **Gambar 3.30**

#### **Menu** *Dasboard*

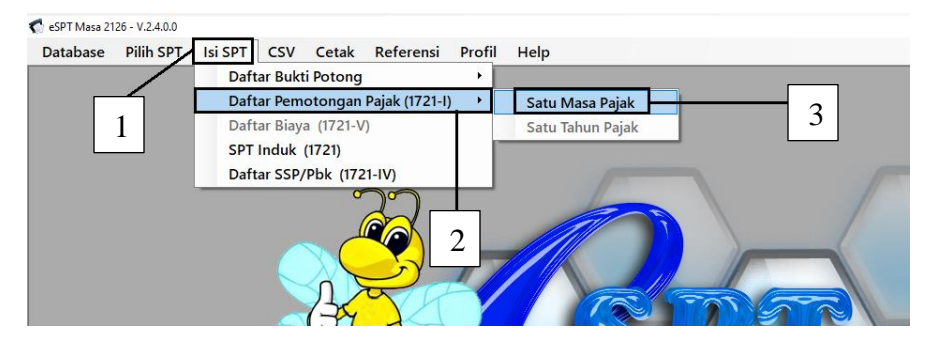

7. Klik "Tambah" untuk menambahkan nama karyawan yang akan di input SPTnya.

### **Gambar 3.31**

### **Halaman Daftar Pemotongan Pajak**

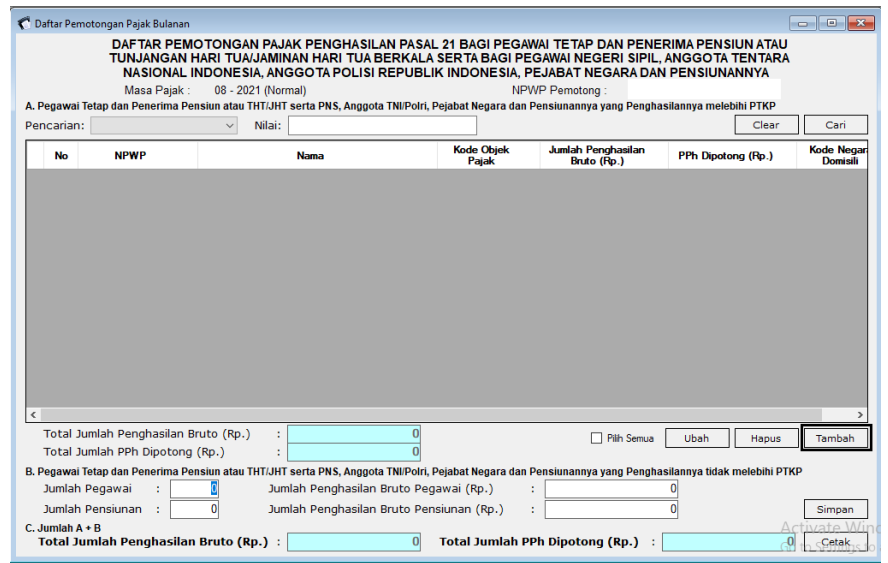

8. Lengakapi NPWP, Nama, Jumlah Pengahasilan Bruto, PPh Di potong, setelah

selesai klik "Simpan".

### **Gambar 3.32**

# **Halaman Input Data Pemotongan Pajak**

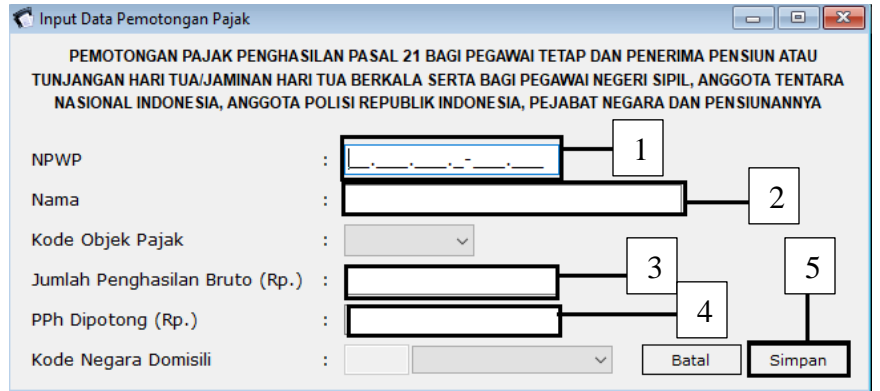

9. Mengisi jumlah pegawai dan jumlah penghasilan bruto pegawai lalu klik "simpan" dan *close*.

### **Gambar 3.33**

### **Halaman Daftar Pemotongan Pajak**

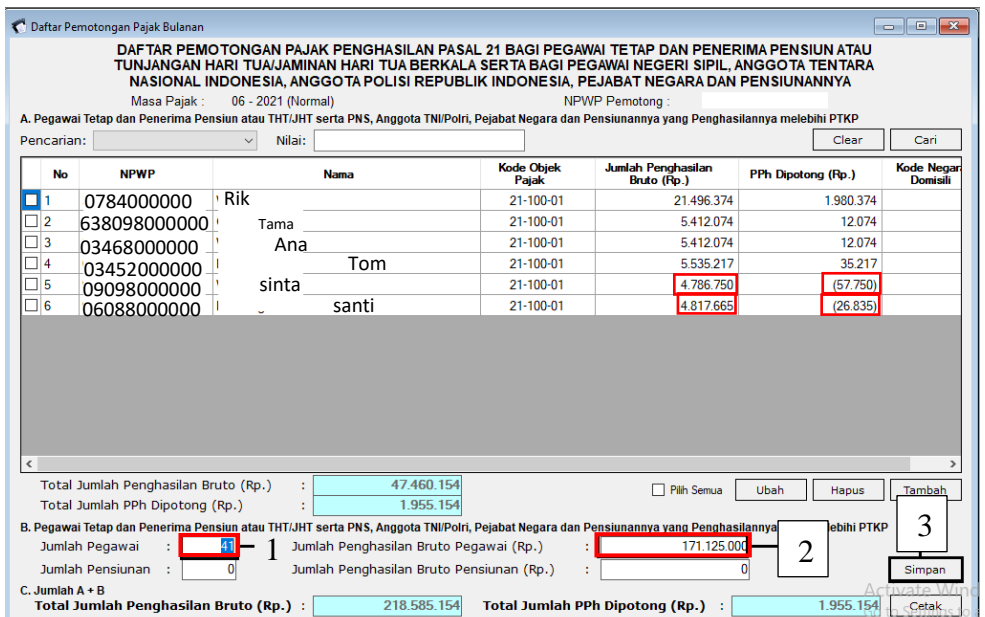

### 10. Klik "Isi SPT", lalu klik "SPT induk".

# **Gambar 3.34 Menu** *Dasboard*

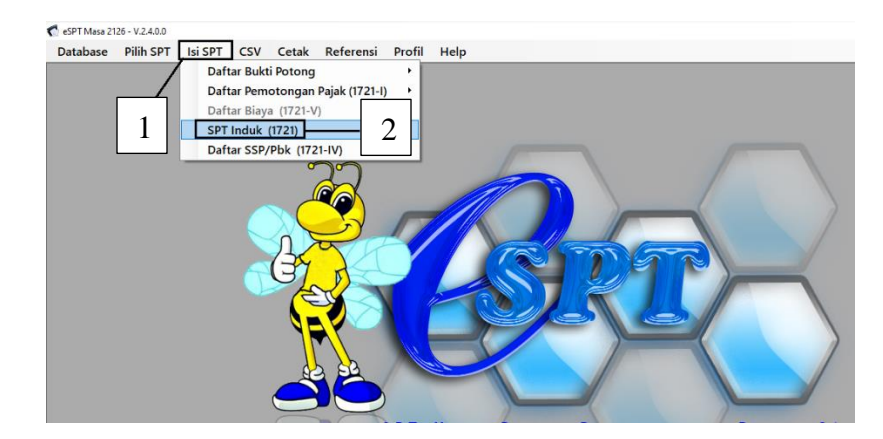

11. Pilih pernyataan dan TTD pemotong, kemudian lengkapi data yang diminta lalu

klik "Simpan".

# **Gambar 3.35**

### **Menu** *Dasboard*

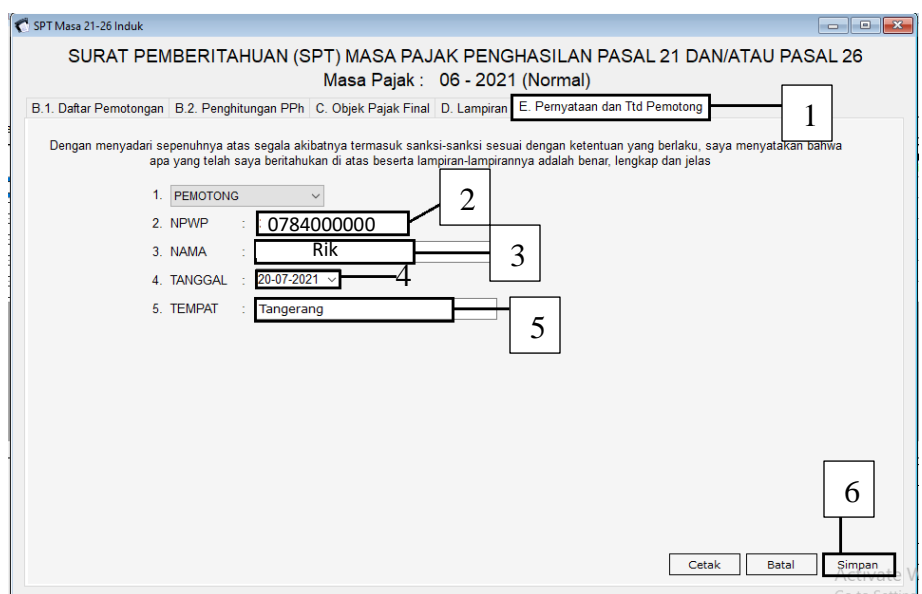

#### **5. Melakukan Input Transaksi Bank**

Tugas Manjurnal transaksi Bank untuk PT BB ke *Accurate*. Dokumen yang diberikan oleh mentor yaitu data penerimaan dan pengeluaran bank dalam bentuk *Ms.Excel*. *File Ms.Excel* yang diberikan yaitu periode Juni, PT AB Maret, Mei dan Juni 2021. Berikut contoh Tahapan yang dilaksanakan untuk PT BB periode Maret 2021:

1. Menerima bukti laporan penjualan dalam bentuk *Ms. Excel* PT BB periode Maret 2021 dengan pengeluaran untuk biaya admin sebesar Rp8.000, penerimaan kas dari PT LO sebesar Rp 5.264.200 dan Rp1.266.200 dan akan di input kedalam aplikasi *Accurate*.

#### **Gambar 3.36**

### **Data Transaksi Bank**

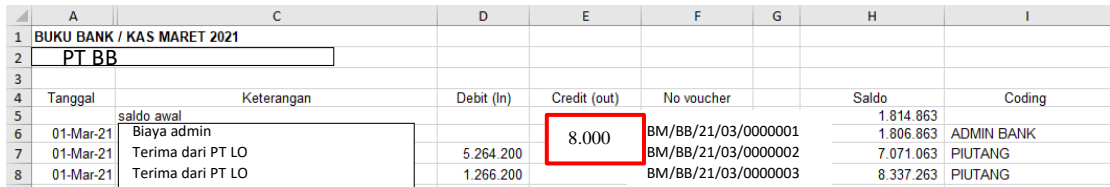

2. Membuka aplikasi Accurate melalui laptop, lalu pilih icon "buka data perusahaan"

**Halaman** *Sign-in Accurate*

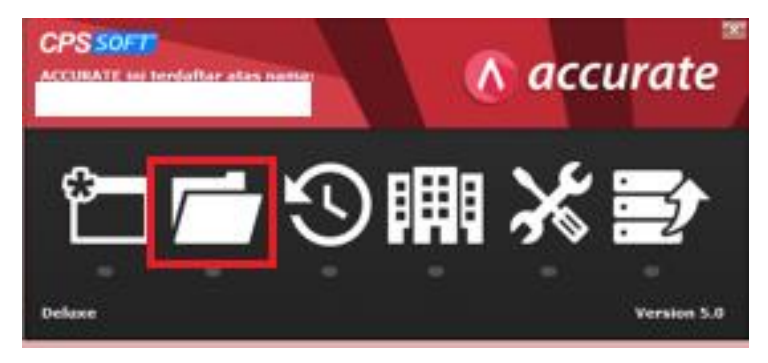

3. Setelah itu akan muncul tiga pilihan, yaitu lokal, mesin lain, dan internet. Pilih "Lokal" dan masukan nama berkas. Lalu klik "ok".

**Gambar 3.38**

**Halaman** *Sign-in Accurate*

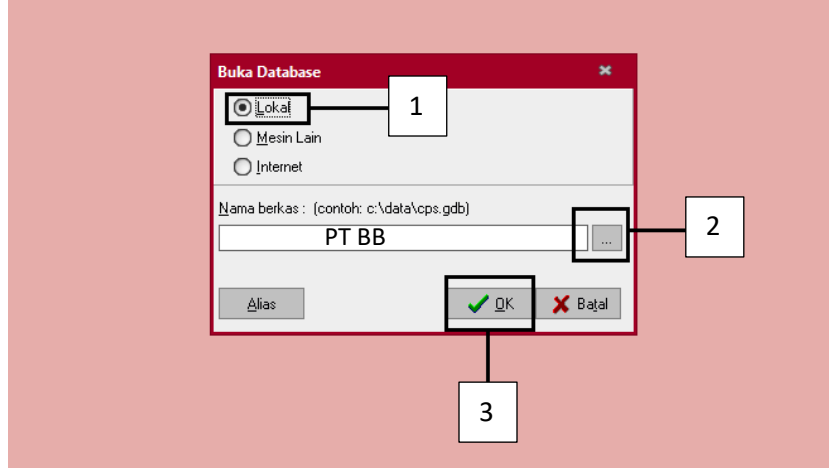

4. Pilih database PT BB.

### **Gambar 3.39**

### **Database Perusahaan**

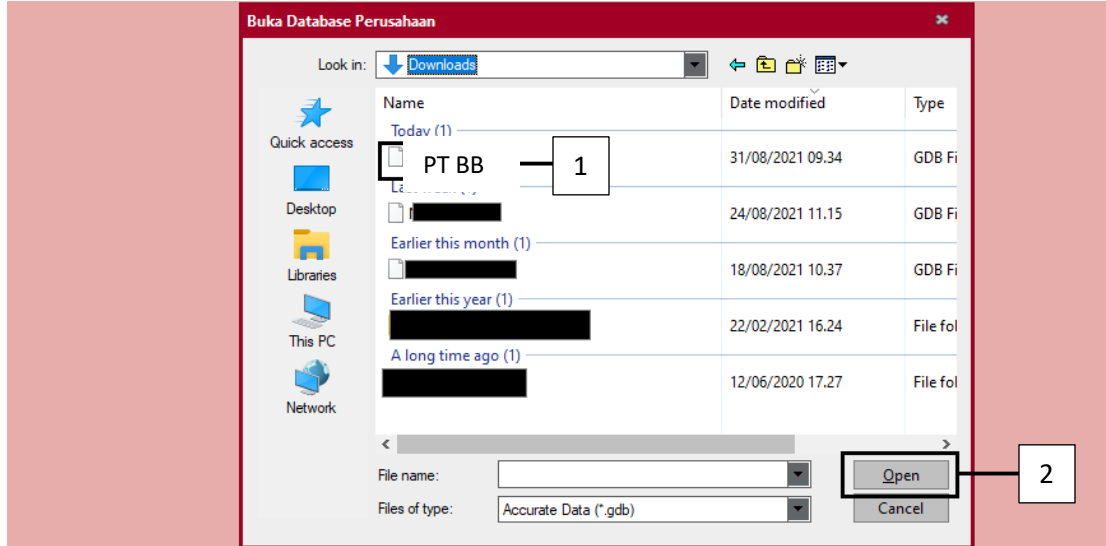

5. Isi bagian pengguna dan kata kunci dengan "supervisor". Lalu klik "ok"

### **Gambar 3.40**

# **Halaman** *Sign-in Accurate*

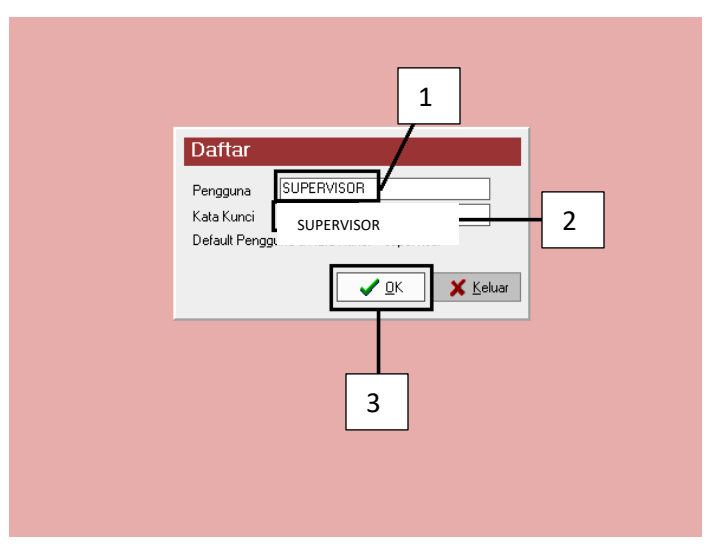

6. Pada tampilan menu awal kita memilih menu daftar, selanjutnya kita memilih buku besar, dan bukti jurnal umum untuk memulai menjurnal.

**Gambar 3.41**

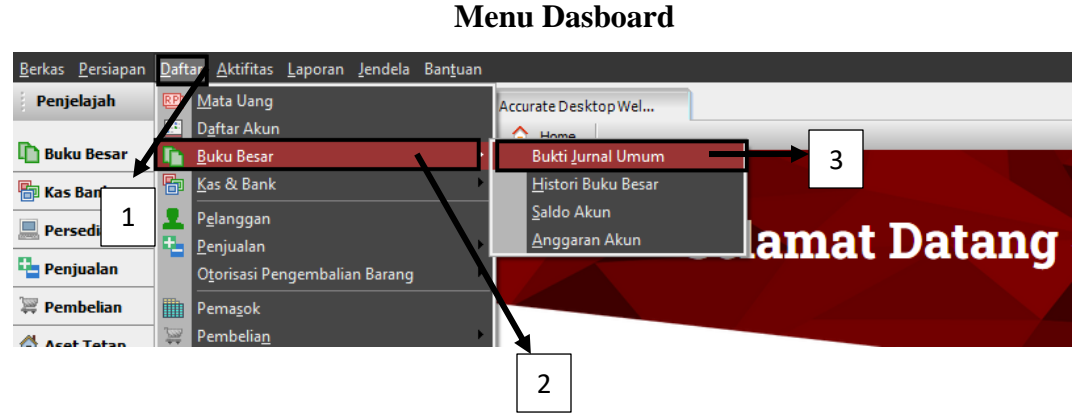

7. Pada tampilan ini kita pilih Baru untuk memulai menjurnal jurnal pengeluaran bank dari PT BB.

# **Gambar 3.42**

**Tampilan Bukti Jurnal Umum**

| Berkas Persiapan Daftar Aktifitas Laporan Jendela Bantuan    |                                              |                        |                          |      |        |            |  |  |  |
|--------------------------------------------------------------|----------------------------------------------|------------------------|--------------------------|------|--------|------------|--|--|--|
| Penjelajah                                                   | $\times$ $\Box$ Pengingat                    | 8 Accurate Desktop Wel | Bukti Jurnal [Terfilter] |      |        |            |  |  |  |
| Baru J Ubah Hapus File: B Perbaru Print<br><b>Buku Besar</b> |                                              |                        |                          |      |        |            |  |  |  |
|                                                              | <b>Filter</b><br>$\times$                    | No.                    | Tanggal                  | Tipe | Jumlah | Keterangan |  |  |  |
| <b>图 Kas Bank</b>                                            | Carj:                                        |                        |                          |      |        |            |  |  |  |
| Persediaan                                                   | $\langle$ No. ><br><keterangan></keterangan> |                        |                          |      |        |            |  |  |  |
| Penjualan                                                    | √ Filter Tanggal                             |                        |                          |      |        |            |  |  |  |
| Pembelian                                                    | 미/08/2021 ]<br>Dari                          |                        |                          |      |        |            |  |  |  |
| Aset Tetap                                                   | 31/08/2021<br>剛<br>s/d                       |                        |                          |      |        |            |  |  |  |
| <b>Q</b> Daftar                                              | Tipe:<br>$\sqrt{ }$ Bukti                    |                        |                          |      |        |            |  |  |  |
| RMA                                                          | Barang Roll Over<br>Akhir Periode            |                        |                          |      |        |            |  |  |  |
| Proyek                                                       | Depresiasi Aktiva<br>Pembayaran Upah         |                        |                          |      |        |            |  |  |  |
| e-Faktur                                                     |                                              |                        |                          |      |        |            |  |  |  |
|                                                              |                                              |                        |                          |      |        |            |  |  |  |
|                                                              |                                              |                        |                          |      |        |            |  |  |  |
|                                                              |                                              |                        |                          |      |        |            |  |  |  |

8. Isi untuk jurnal penjualan mulai dari *voucher no., date, description, account no., account name, debit, dan credit*. Pada Gambar 3.43 kolom *voucher no.* untuk mengisi jurnal penjualan diisi dengan BM/BB/21/03/0000001. Kolom *date* diisi dengan 3 Maret 2021 sesuai dengan *invoice* (Gambar 3.36). Kolom *description* diisi dengan tranksaksi yang terjadi yang terdapat pada invoice (Gambar 3.36). Kolom *account name* diisi dengan informasi pada Gambar 3.43, yaitu Biaya adm (debit) sebesar Rp8.000 dan Bank OCD (kredit) sebesar Rp8.000. Kolom account no. akan otomatis terisi setelah mengisi account name. Setelah semua terisi, klik "simpan & baru".

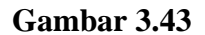

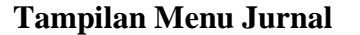

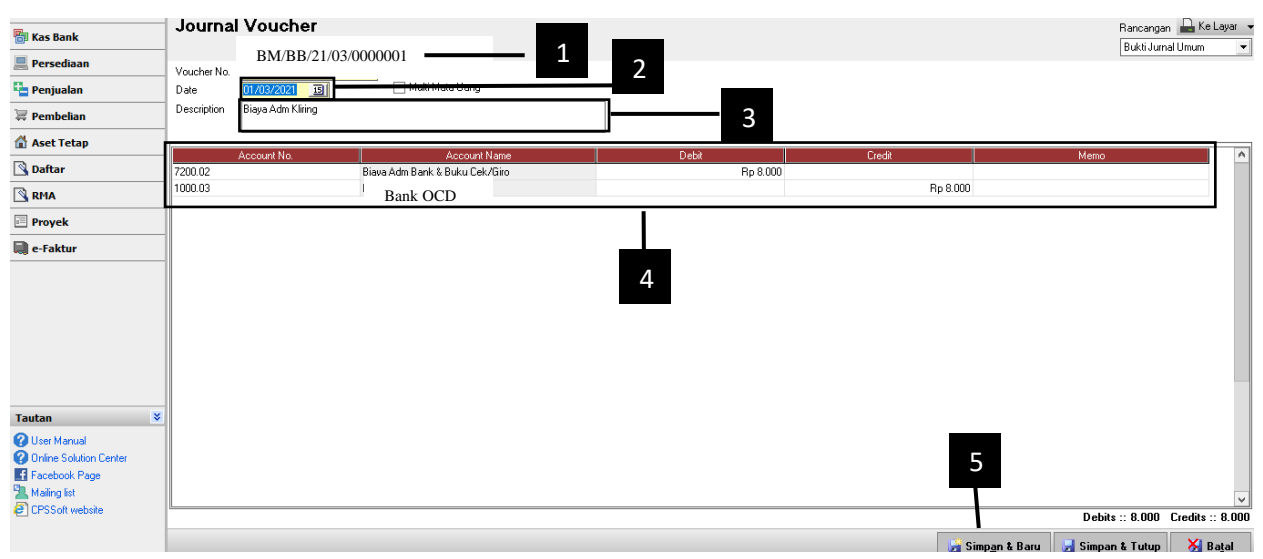

Untuk detail hasil input transaksi pengeluaran bank dapat dilihat pada lampiran 14

### **6. Menggabungkan Harga Pokok Produksi, Laba Rugi dan Neraca**

Tugas menggabungkan Harga pokok produksi, laba rugi, dan neraca dilakukan untuk PT AB. Dokumen yang diberikan oleh mentor yaitu *Ms.Excel* Harga pokok produksi, laba rugi, dan neraca periode Januari-Desember 2020. Berikut contoh tahapan yang dilaksanakan untuk mengerjakan tugas Harga Pokok Produksi PT AB periode 2020:

1. Menerima data harga pokok produksi tahun 2020 dalam bentuk *Ms. Excel* dari mentor.

# **Gambar 3.44** *File* **Harga Pokok Produksi Tahnun 2020**

图 HPP 01 2020.xls  $\overline{B}$  HPP 02 2020.xls E HPP 03 2020.xls 图 HPP 04 2020.xls  $\overline{B}$  HPP 05 2020.xls  $\overline{B}$  HPP 06 2020.xls 国 HPP 07 2020.xls 图 HPP 08 2020.xls  $\overline{B}$  HPP 09 2020.xls 图 HPP 10 2020.xls 国 HPP 11 2020.xls E HPP 12 2020.xls

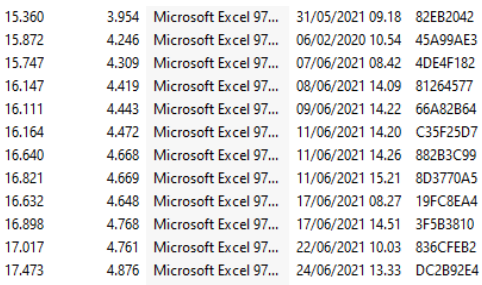

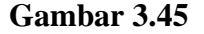

# **Laporan Harga Pokok Produksi Tahnun 2020**

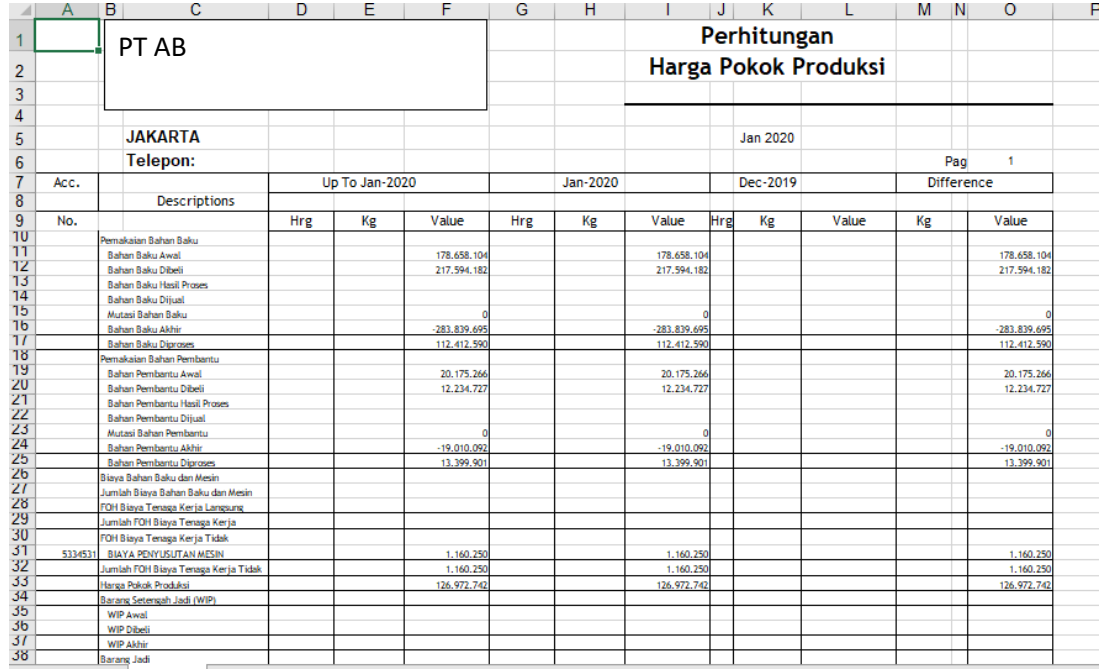

2. Menggabungkan data laporan harga pokok produksi bulan Januari-Desember menjadi satu file excel dan membuat satu sheet laporan harga pokok produksi dari bulan Januari-Desember.

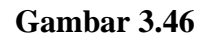

# **Laporan Bulanan Harga Pokok Produksi**

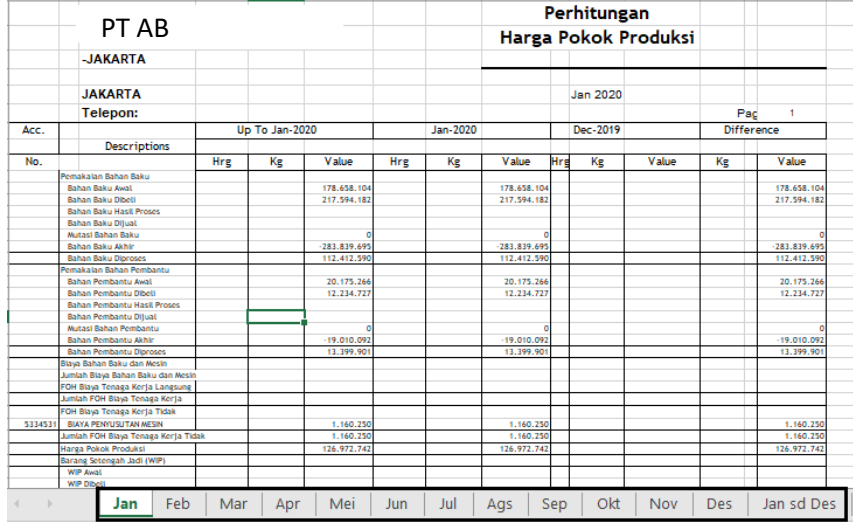

**Gambar 3.47**

### **Laporan Gabungan Harga Pokok Produksi tahun 2020**

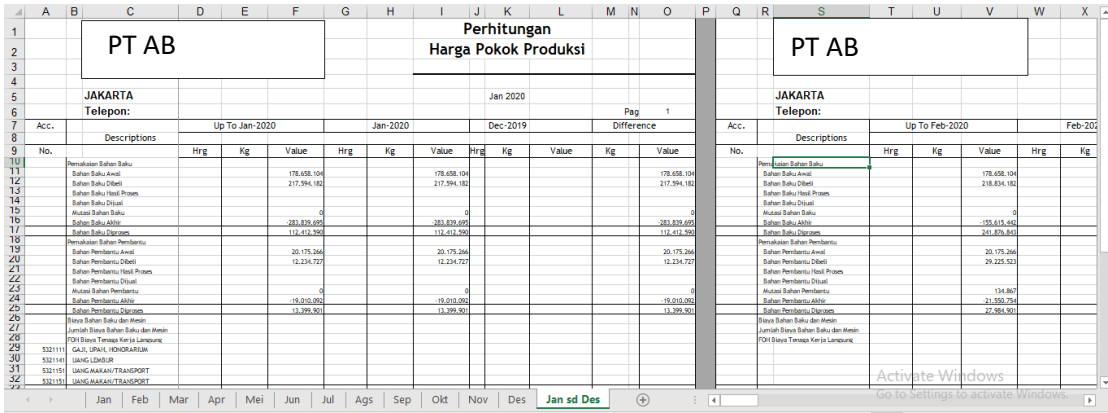

### **7. Melakukan Rekonsiliasi Penjualan dengan Faktur PPN Keluaran**

Tugas rekonsiliasi penjualan dengan faktur PPN keluaran dilakukan untuk PT AB. Dokumen yang diberikan oleh mentor yaitu data buku besar dan faktur pajak periode Januari-Desember 2020 dalam bentuk *Ms.Excel*. Berikut contoh Tahapan yang dilaksanakan untuk PT AB periode 2020:

1. Menerima data buku besar dan faktur pajak periode Januari-Desember 2020 dalam bentuk *Ms.Excel* dari mentor.

# **Gambar 3.48**

### **Data Buku Besar Tahnun 2020**

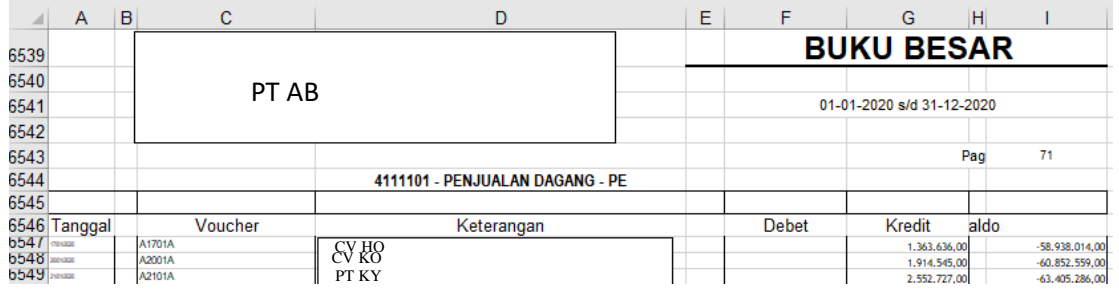

#### **Gambar 3.49**

#### **Data Faktur PPN Keluaran Tahnun 2020**

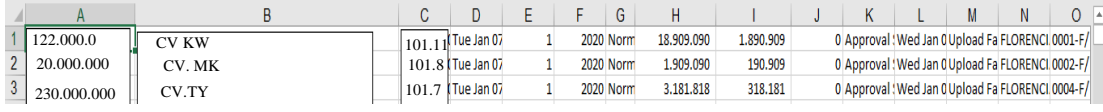

2. Membuat *sheets* yang berisi gabungan antara faktur keluaran dengan penjualan dan melakuan pencocokan dengan melihat nomor faktur pajak. Jika ada perbedaan antara faktur pajak keluaran dengan data penjualan akan diberi tanda kuning. Diberikan tanda kuning bertujuan untuk memberitahukan bahwa ada perbedaan dan meminta untuk

#### **Gambar 3.50**

#### **Data Buku Besar Tahun 2020**

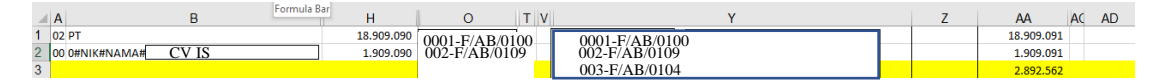

#### **8. Melakukan Perhitungan PPh Pasal 21**

Melakukan perhitungan PPh Pasal 21 periode Januari -Juni 2021. Berikut tahapan yang dilaksanakan:

Tugas menghitung PPh pasal 21 dikerjakan untuk PT CC. Dokumen yang diberikan oleh mentor yaitu data nama-nama pegawai, gaji beserta tunjangan yang diberikan oleh perusahaan, dan *Tamplate* periode Juni 2021 dalam bentuk *Ms.Excel*. Berikut contoh Tahapan yang dilaksanakan untuk PT CC periode 2021:

1. Menerima data nama - nama pegawai, gaji beserta tunjangan yang diterima dan *Tamplate* perhitungan PPh 21 periode Juni 2021 dalam bentuk *Ms. Excel* dari mentor, Setelah itu melakukan pengecekan nama karyawan dari tamplate ke file data pegawai. Setelah data sesuai antara tamplate dengan file data pegawai melakukan proses berikutnya,

### **Gambar 3.132**

#### **Data Pegawai, Gaji dan Tunjangan**

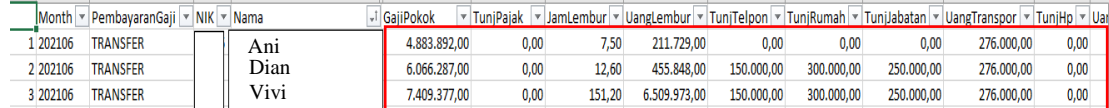

#### *Tamplate* **Perhitungan PPh Pasal 21**

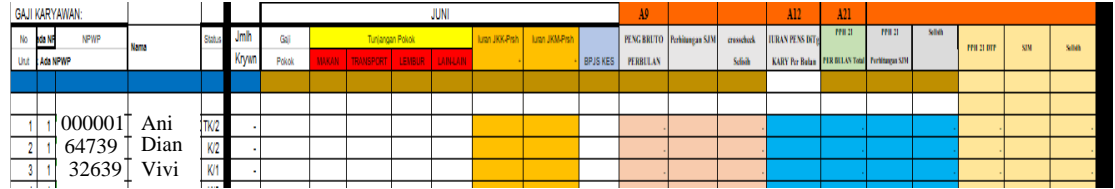

2. Memasukan data gaji pegawai dan tunjangan lainnya ke dalam tamplate sesuai

dengan data pada gambar 3.132 sebanyak 153 karyawan.

#### **Gambar 3.51**

### **Tabel Perhitungan PPh Pasal 21**

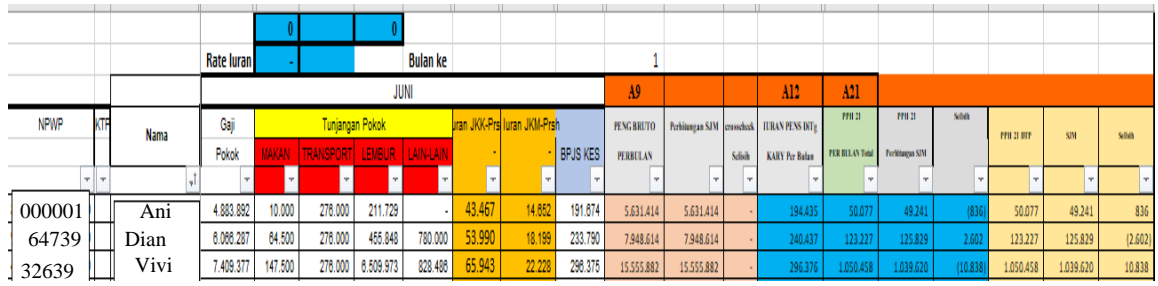

### **3.3.2 Kendala**

Selama proses kerja magang, ditemukan adanya kendala pada pekerjaan untuk menjurnal kas untuk PT AA dan PT BB. Kendala yang ditemukan untuk PT BB adalah chart of account yang tidak pasti sehingga pada bulan-bulan sebelumnya ada perbedaan klasifikasi pada transaksi tertentu. Kendala yang ditemuakan untuk PT AA adalah terdapat transaksi yang tidak termasuk dalam *chart of account* yang ada,

### **3.3.3 Solusi**

Solusi atas kendala yang terjadi pada PT BB adalah melakukan konfirmasi kepada mentor terkait perbedaan klasifikasi akun pada transaksi. Solusi untuk PT AA adalah melakukan konfirmasi kepada mentor terkait transaksi yang tidak termasuk dalam *chart of account.*